# **お申し込み方法について~ウェブ申し込みの流れ~**

**ステップ1:お申し込みツアーの選択** ご希望のツアーのお申し込みボタンを押してください

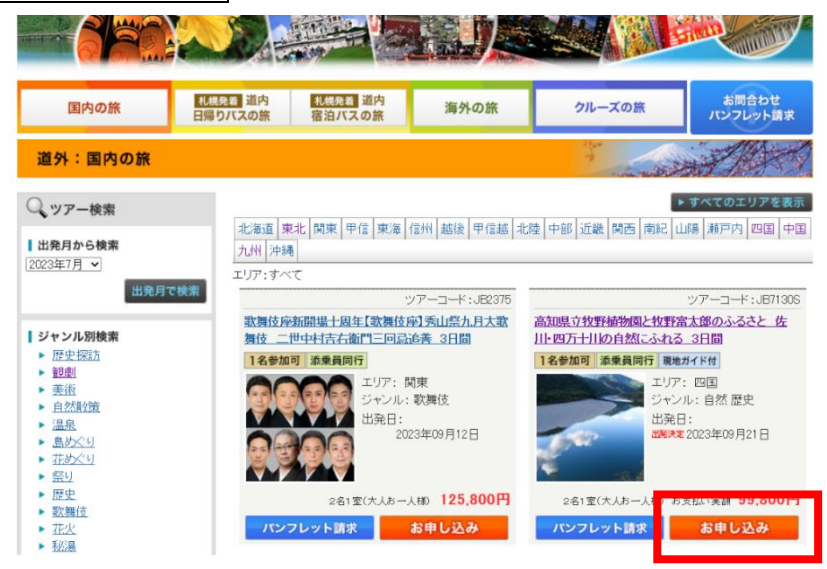

## **ステップ2:人数の選択 人数、部屋数を選択**

※出発日が複数ある場合は、出発日の選択後、人数の選択となります

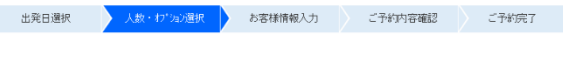

道新観光の旅 / 人数・オプション選択

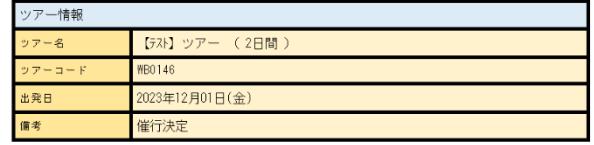

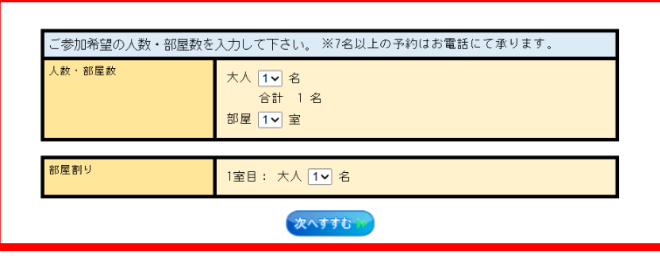

サイト管理/(制道新サービスセンター

人数・オブション選択画面に戻る

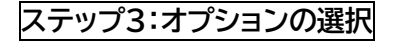

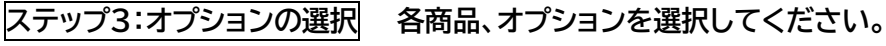

■ 出発日選択 → 人数・わり<mark>が進択 →</mark> お客様情報入力 → ご予約内容確認 → ご予約完了

道新観光の旅 / 人数・オブション選択

ツアー情報

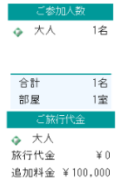

合計 ¥100,000

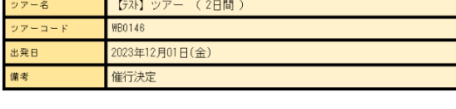

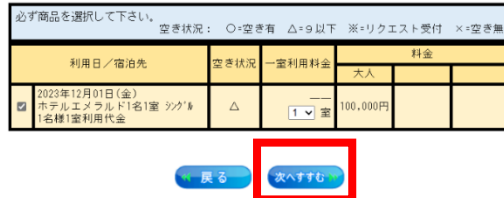

サイト管理/㈱道新サービスセンター

# **ステップ4:ログイン**

# パスワードを既にお持ちの方は ID とパスワードを入力しログインしてください。

## 初めてご予約をされる方は次へすすむを選択してください。

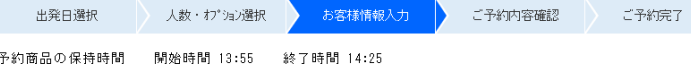

予約商品の保持時間 開始時間「3:55 終了時間」4:25<br>※上記の時間の間、予約商品を保持致します。上記の時間を過ぎて、予約を完了した場合、<br>- 残数不足で予約できない場合がごきいます。何卒、ご了承願います。

#### 道新観光の旅 / お客様情報入力

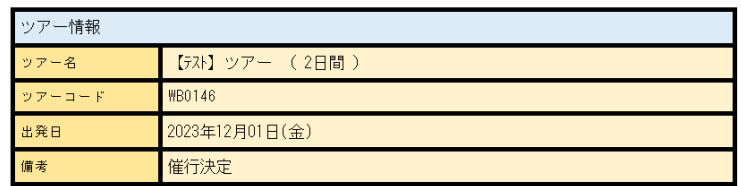

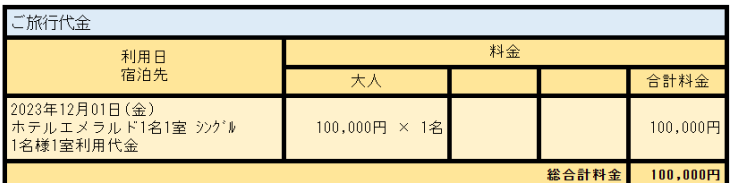

1. □取引条件説明書は電磁的方法で交付させていただきます。必ず、お客様ご自身にて内容を確<br>- 認し、保存ください。旅行条件書の交付をもって契約書面の記載事項を交付したものとさせ<br>- ていただきます。

2. □ご予約いただく前に必ず、<u>募集型企画旅行条件書(国内)</u>をご確認の上、保存・印刷くださ<br>し。また、バンフレットを必ずご確認ください。

#### ※1, 2 の内容をご確認頂き、すべてにチェックしてお進み下さい。

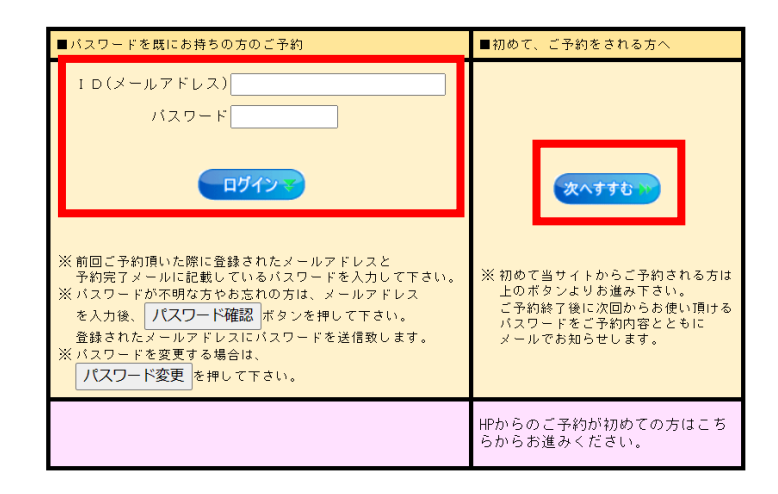

**K 戻る** 

サイト管理/㈱道新サービスセンター

# **ステップ5:お客様情報の入力**

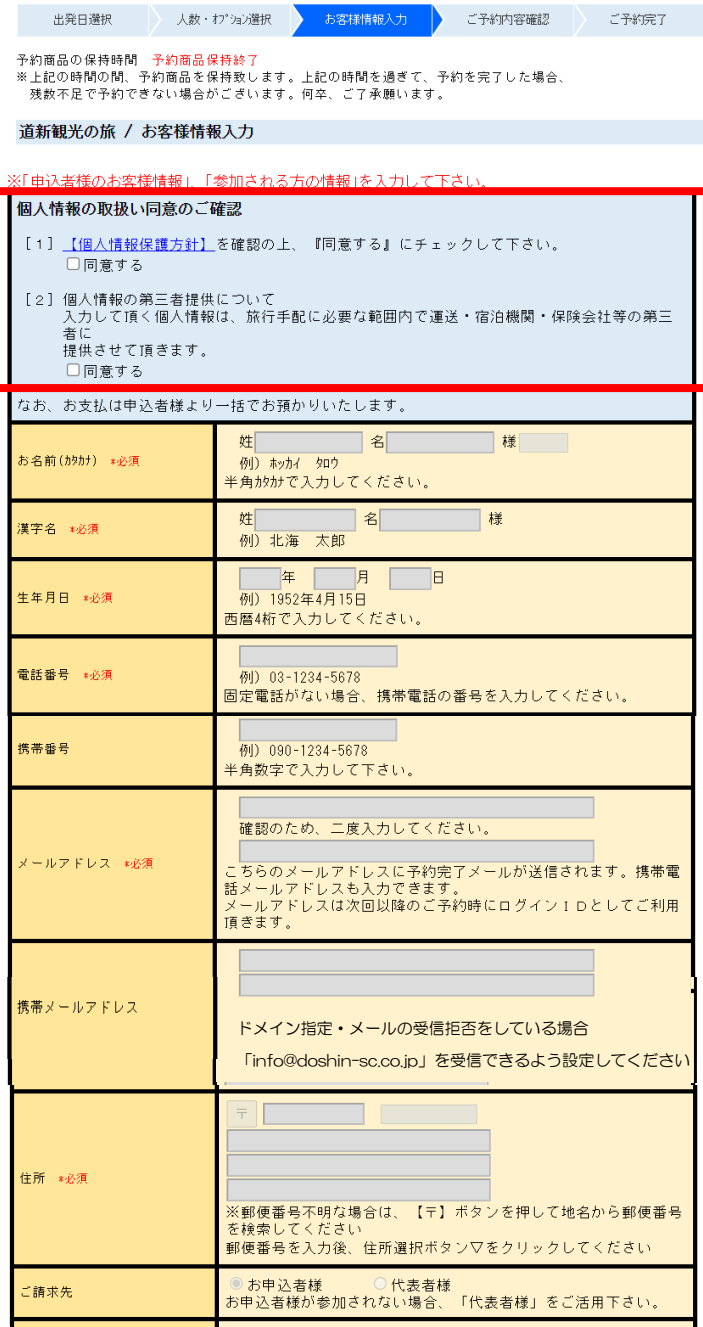

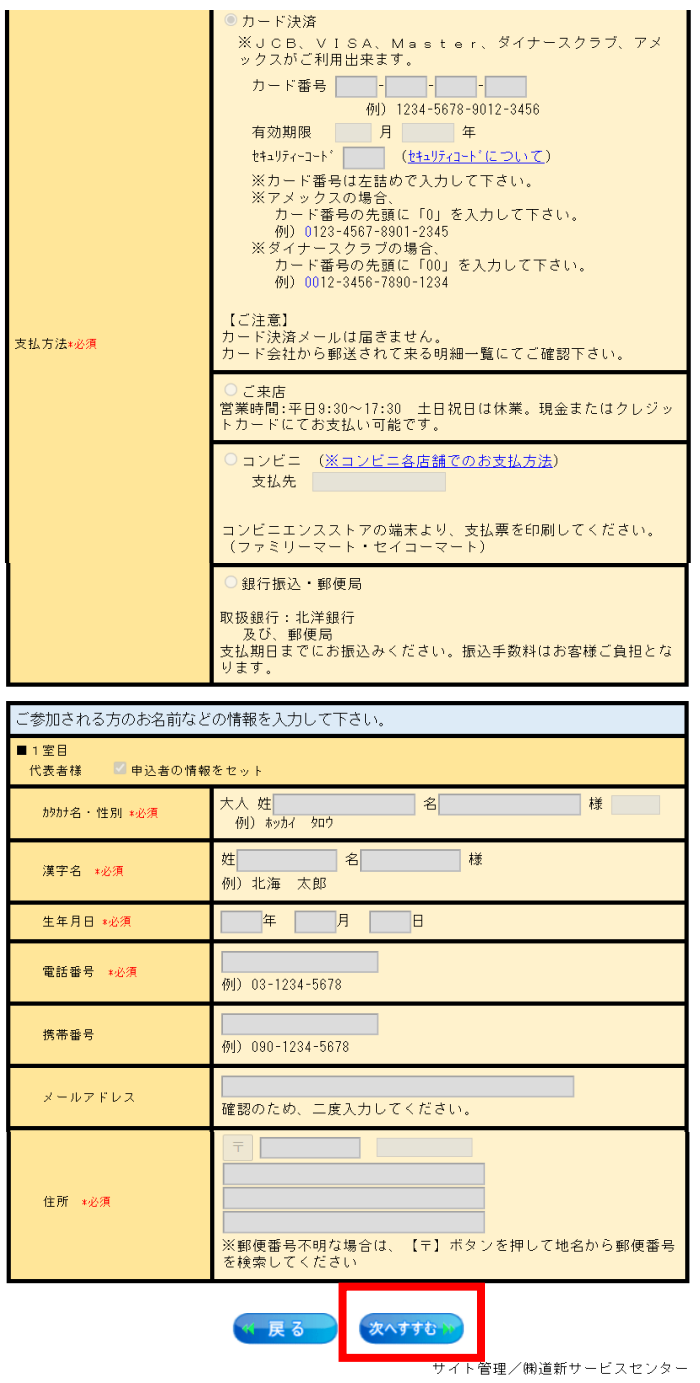

人数・オプション選択画面に戻る

# ステップ6:ご予約内容の確認

ご予約内容及び支払方法をご確認いただき、内容にお間違い無ければ「予約する」ボタンを押してください。

■ 人数・オプション選択 お客様情報入力 <mark>ご予約内容確認</mark> 出発日選択 ご予約完了

予約商品の保持時間 予約商品保持終了<br>※上記の時間の間、予約商品を保持数します。上記の時間を過ぎて、予約を完了した場合、<br> 残数不足で予約できない場合がございます。何卒、ご了承願います。

道新観光の旅 / ご予約内容確認

申込み内容をご確認ください。 内容に間違いがなければ、ページ下段の「予約する」ボタン<br>をクリックしてください。

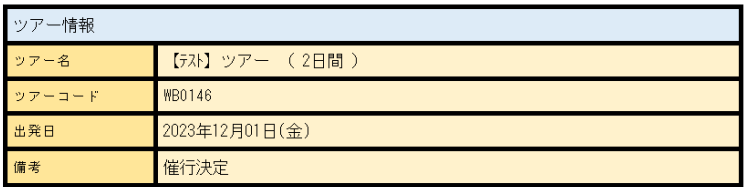

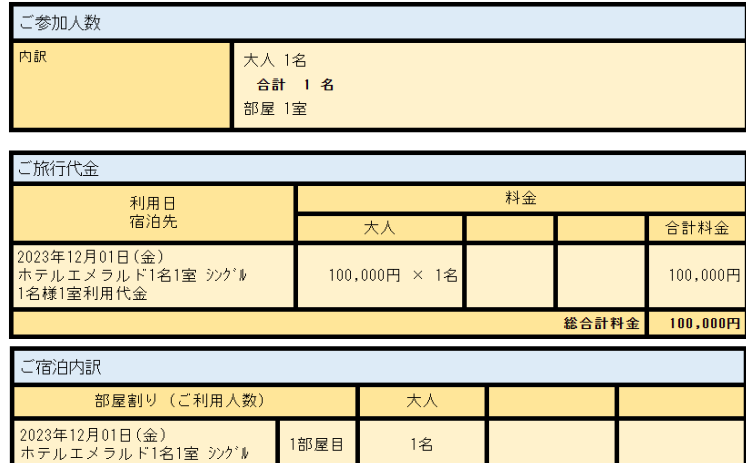

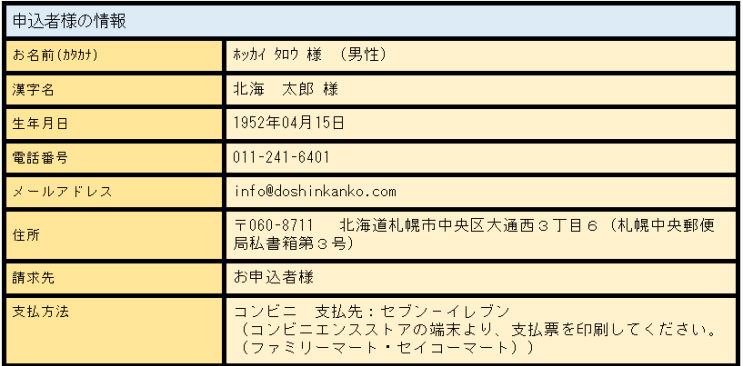

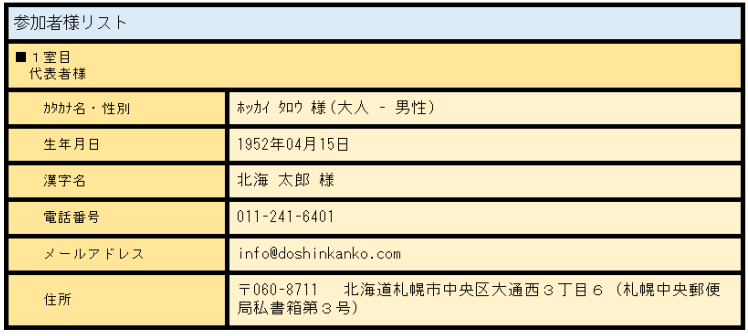

修正する 予約する

# **ステップ7:ご予約の完了**

ご予約完了後、ご登録のメールアドレスに予約完了メールが届きます。 必要であれば印刷、スクリーンショットをして保管してください。

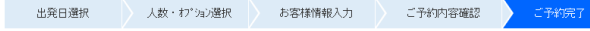

道新観光の旅 / ご予約完了

ご予約の操作は完了しました。<br>もう一度ご確認頂き、必要があれば画面印刷をして保管して下さい。

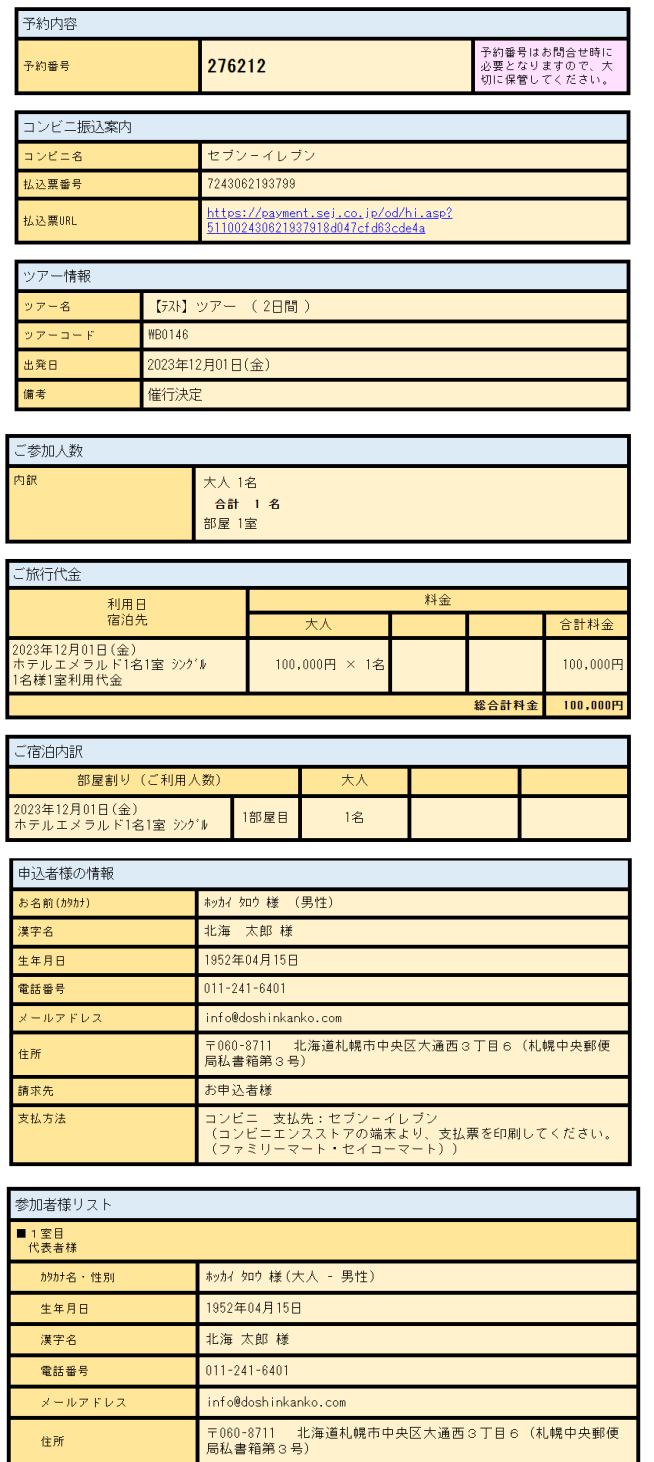

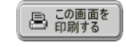

サイト管理/㈱道新サービスセンター

お申し込みお問い合わせは 観光庁長官登録旅行業第2066号 JATA 正会員 札幌市中央区大通西3丁目道新ビル1階道新プラザ内 #合旅行業務取扱管理者:伊藤 智教 『18元17-1 スピス/19:30~17:30、土・日・祝日は休み

### **受付完了のご案内メールが登録メールアドレスに届きます**

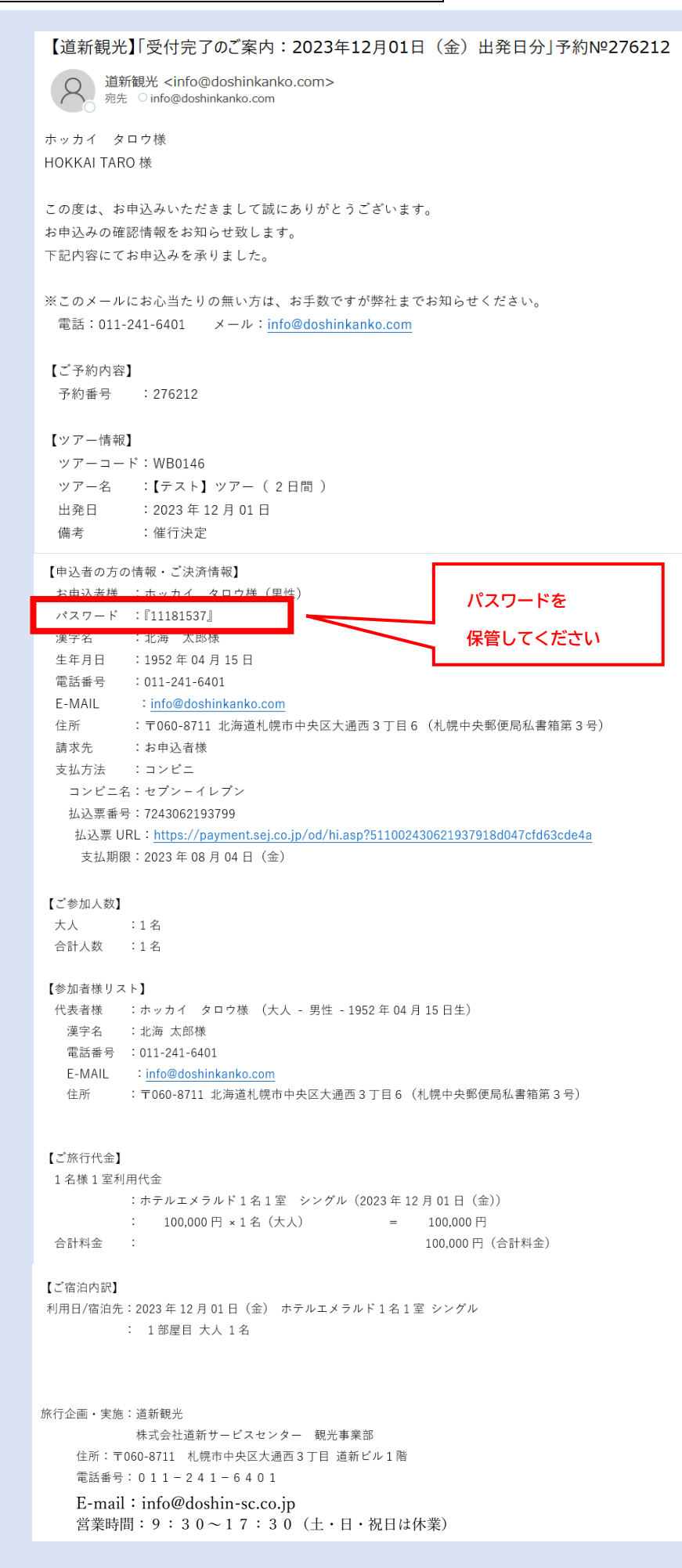